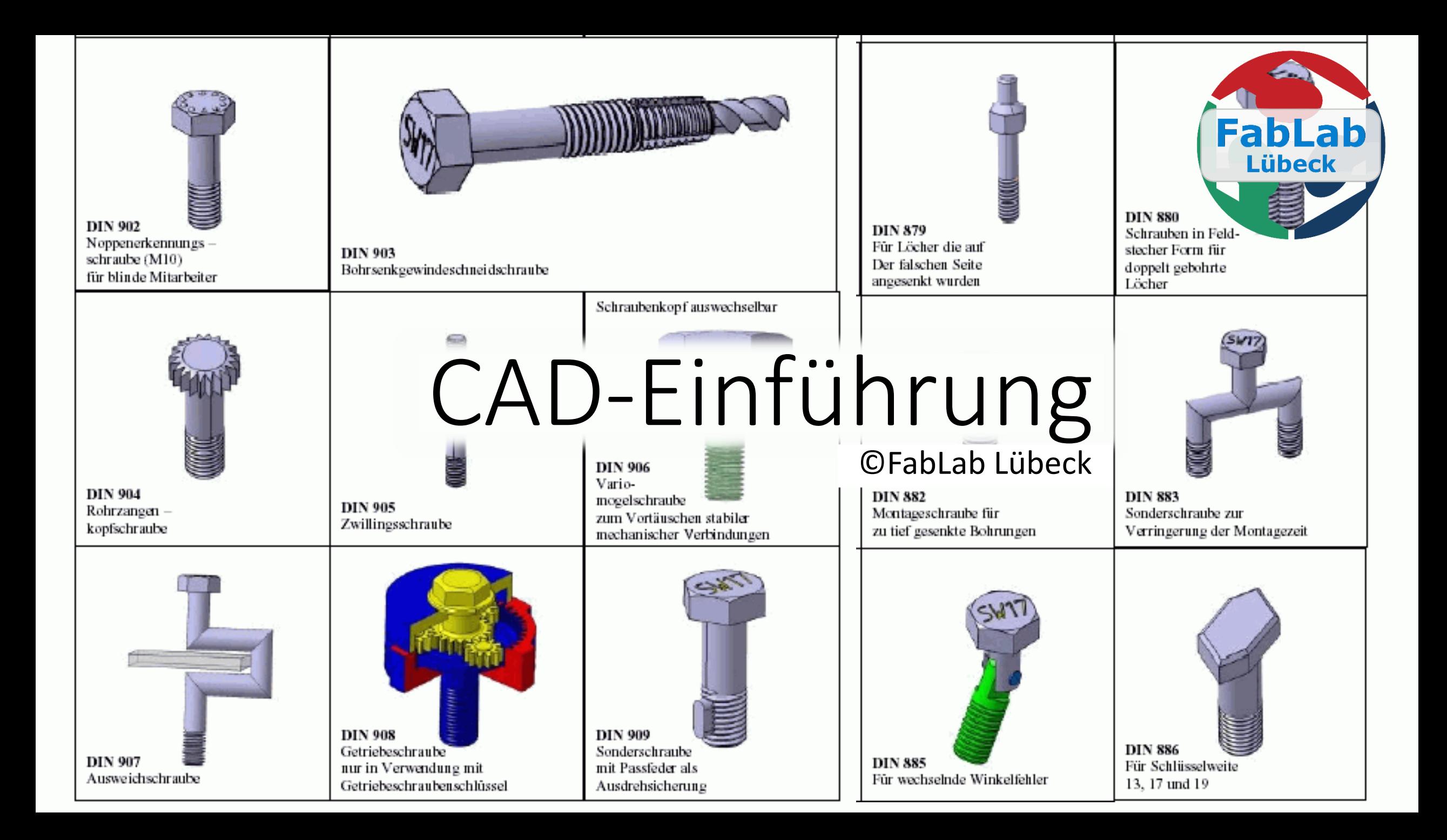

#### Konstruieren aber womit?

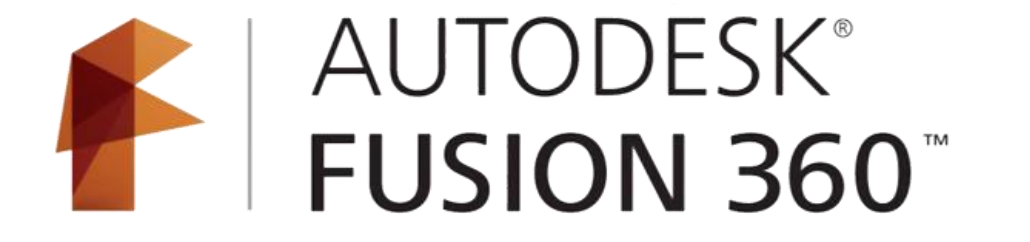

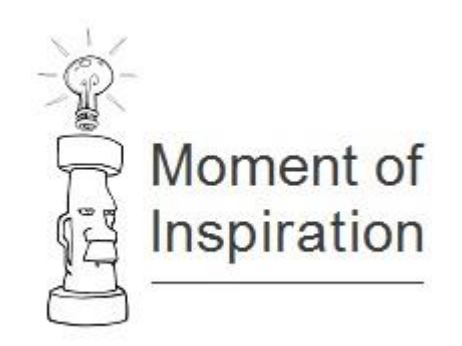

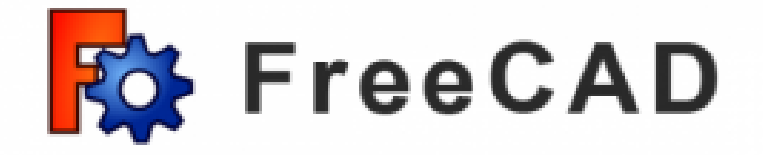

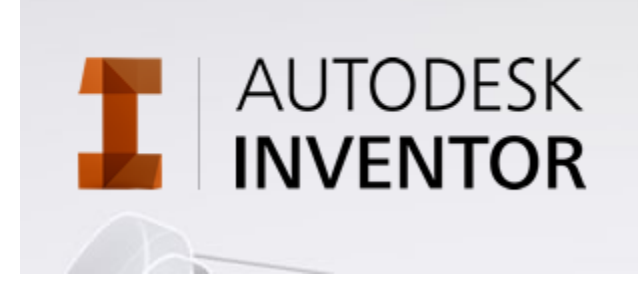

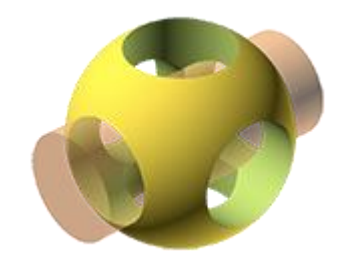

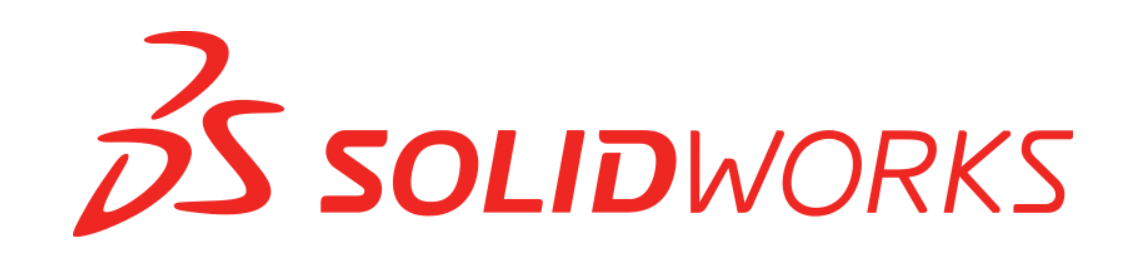

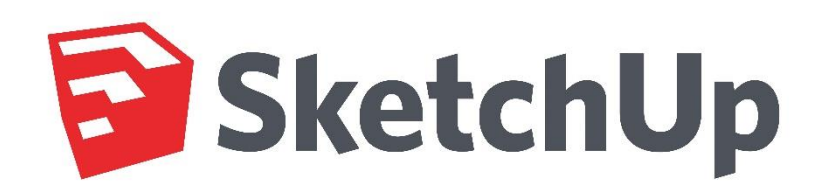

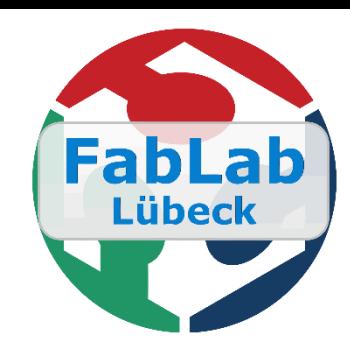

# **DS SOLIDWORKS**

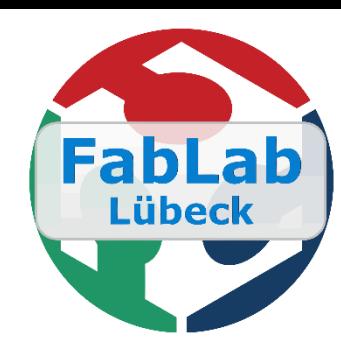

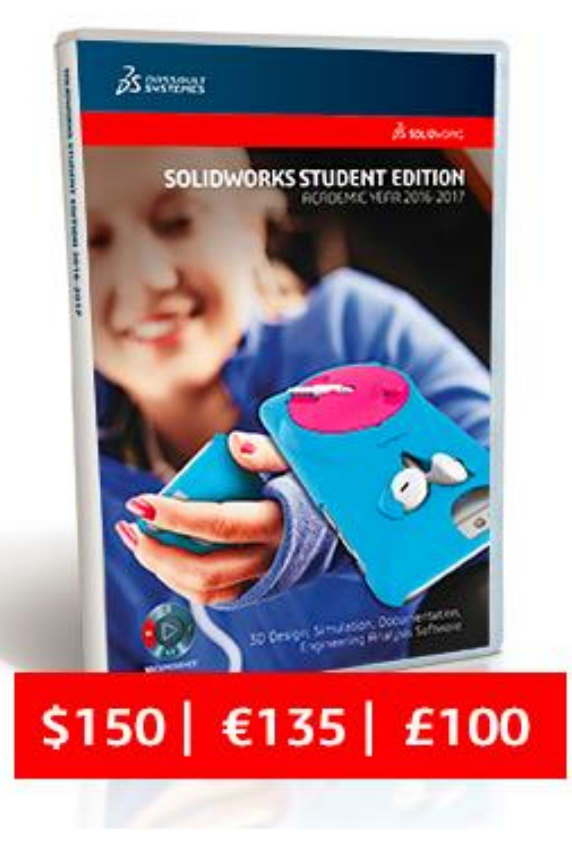

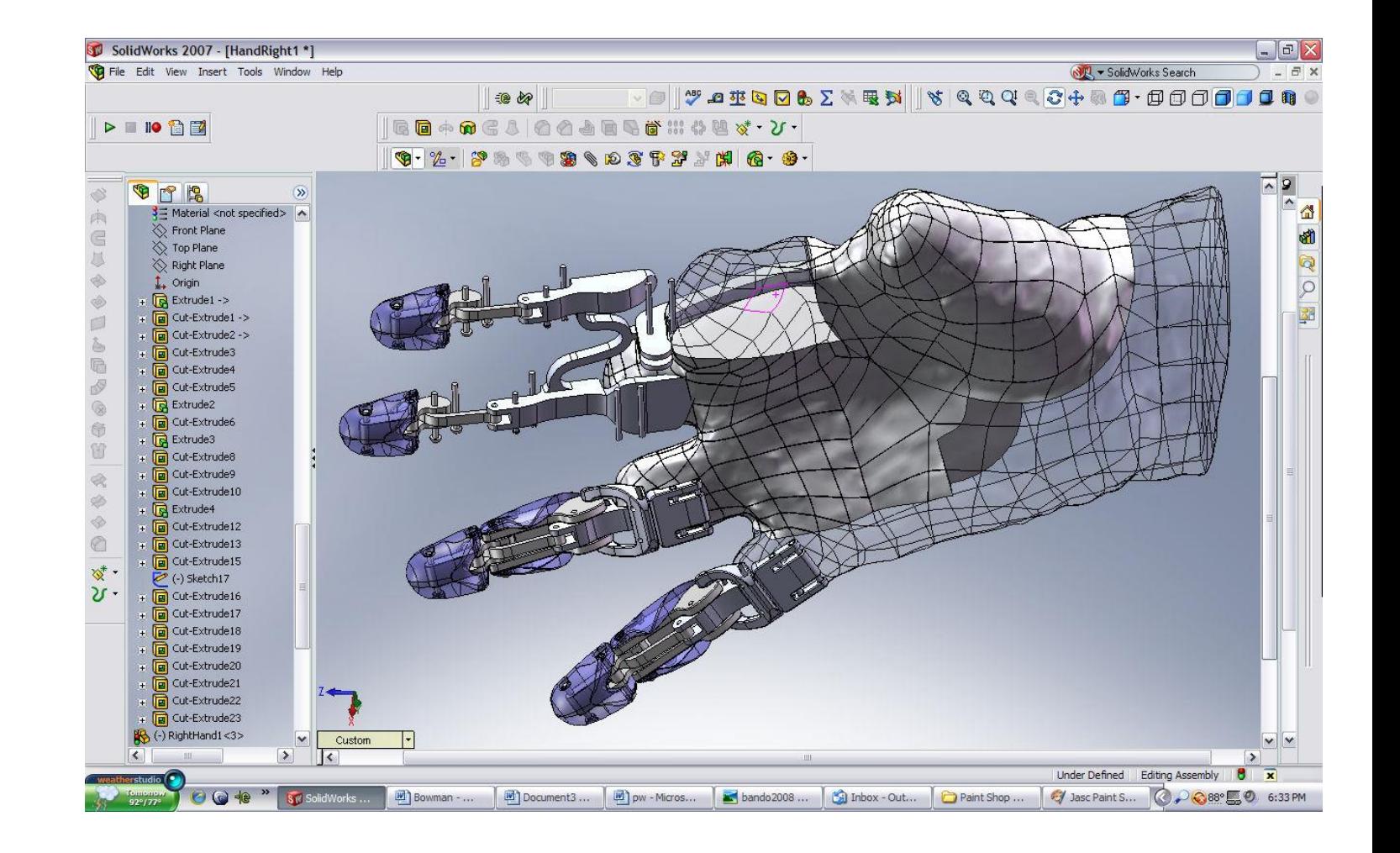

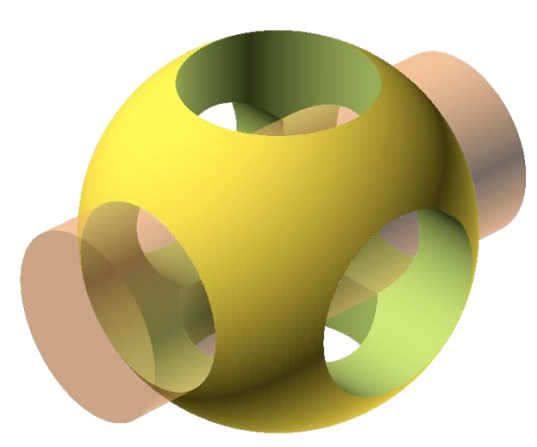

#### OpenScad

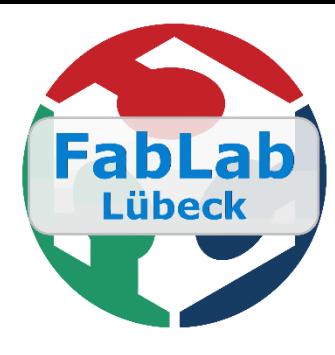

#### Fingerpassung V2.scad - OpenSCAD

Datei Bearbeiten Design Ansicht Hilfe

#### Mehr dazu in unserem OpenSCAD-Workshop

#### **≃⊌**∧∩∄€|ৡ©|£ G.  $/*$  Fingerpassung \* Programm zur Erzeugung einer Fingerpassung durch Lasercutter 3 \* in 2D zum Export als DXF-Datei, \* Laserstrahldicke wird berücksichtigt! \* Stefan Abel 2016 - 4  $\mathbb{R}$  $\star$ 10 //Definition von Variablen 11 Breite =  $100;$ //in Y-Richtung 12 Hoehe =  $20:$  $//in X-Richtung$ 14 Fingerbreite =  $5;$ 15 Fingerabstand =  $10$ ; 16 Fingertiefe =  $3$ ; Materialdicke =  $3;$ 19  $\overline{PN} = 0.08$ ; //Passnocke zur besseren Passung Laserdicke =  $0.15$ ; //Laserstrahldicke  $//HDF 5mm: 0.10 (19mm/s; 60/58*)$ //HDF 3mm: 0.15 (35mm/s; 60/58%) 23 24 LDH = Laserdicke\*0.5;  $25$  echo  $(LDH)$ : 26 27 28 Ausgabeabstand =  $2;$ 29 30 //Ausgabeart =  $2;$ // in  $2D(DXF):2$  in  $3D(STL):3$  in  $\mathbb{Z}$ 3D versetzt:4  $31$ 32 33 //Hauptprogramm 34 Fingerteil(); 35 //Nutenteil(); 36 //Schlitzteil(); Compiling design (CSG Tree generation)..<br>ECHO: 0.075 38 translate([0,-Fingertiefe-Ausgabeabstand,0]) Nutenteil(); Compiling design (CSG Products generation)...<br>Geometries in cache: 20<br>Geometry cache size in bytes: 3648 39 translate([0,-Fingertiefe-Ausgabeabstand\*2-Hoehe\*2,0])  $\mathbb{Z}$ Schlitzteil();  $40$ CGAL Polyhedrons in cache: 0 CGAL cache size in bytes: 0 41 //Unterprogramm als Module Compling design (CSG Products normalization).<br>Normalized CSG tree has 21 elements 42 Compile and preview finished 43 module Fingerteil() Total rendering time: 0 hours, 0 minutes, 0 seconds  $44$  union () 45日 Ansicht: Verschiebung = [ -0.00 -0.00 -0.00 ], Rotation = [ 55.00 0.00 25.00 ], Abstand = 662.29

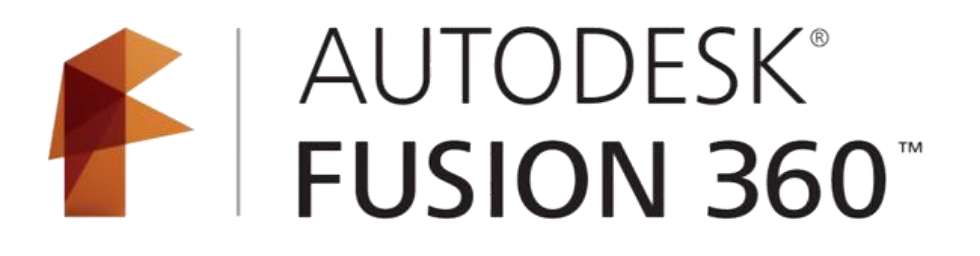

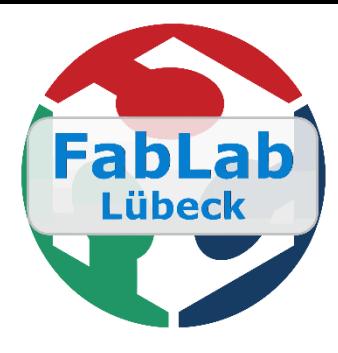

- Freie Lizenz für nicht kommerzielle Nutzer und Studenten
- Cloud basierte Lösung
- Keine eingeschränkten Exportfunktionalitäten
- Intuitiver aber professioneller Einstieg möglich
- Viele Internet Tutorials und aktive Community

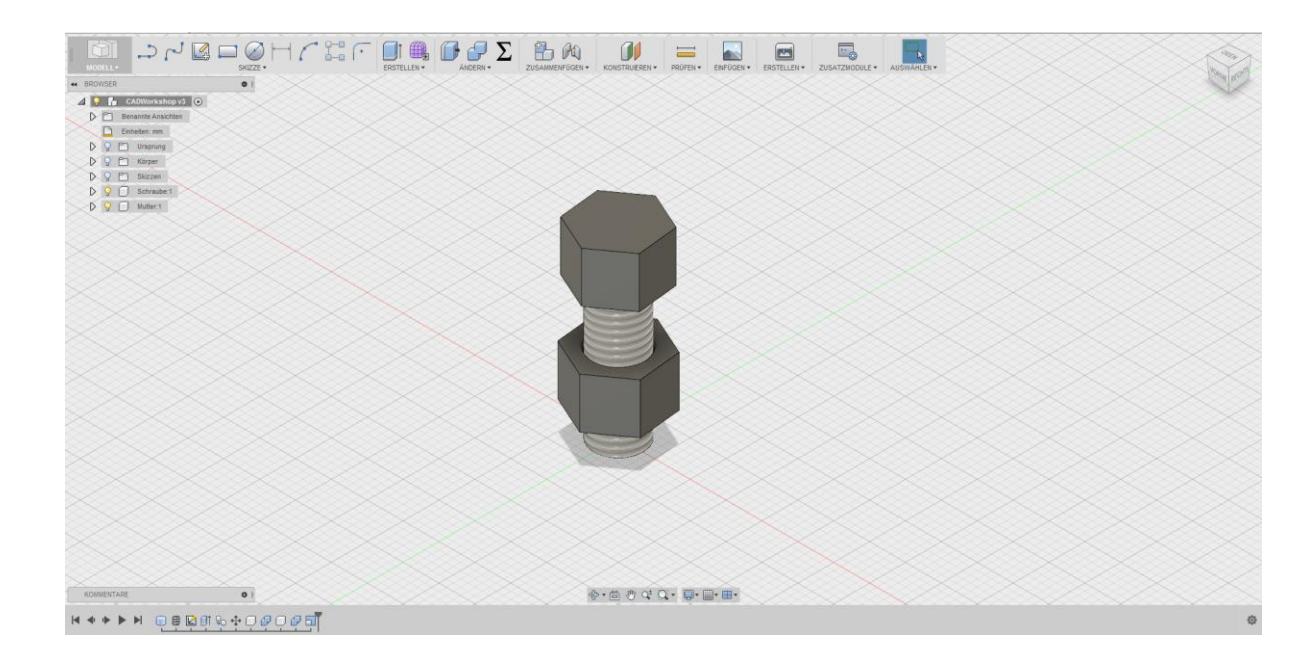

#### Konstruieren aber wie?

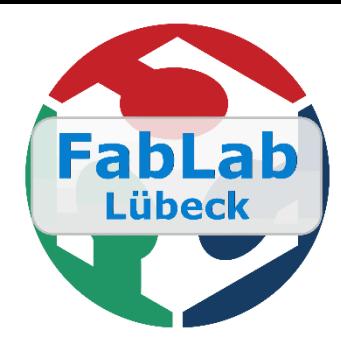

- Von der Zeichnung zum Körper
	- Einfache geometrische Objekte kombinieren
	- Abstände festlegen
	- Beziehungen festlegen
	- Zeichnung einfach ins 3D extrudieren

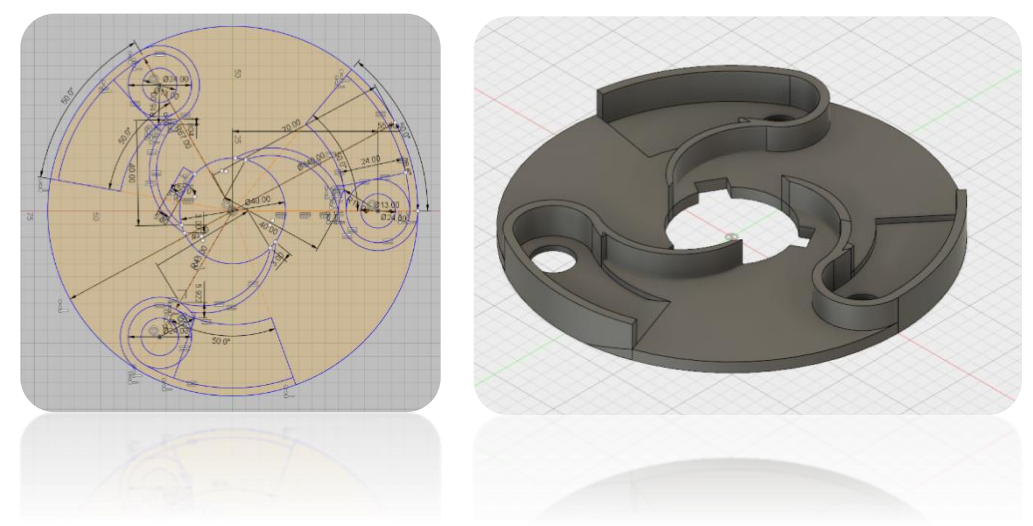

- Konstruieren mit einfachen Mathematischen Operationen
	- Körper subtrahieren
	- Körper addieren
	- Körper teilen
	- Schnittmengen bestimmen

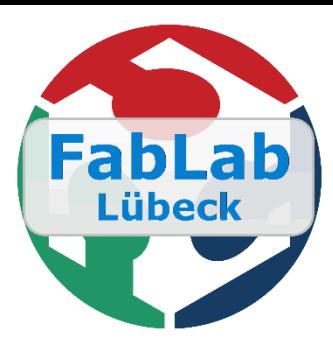

#### Fertigungsgerechte Konstruktion

- 3D-Drucker
	- Exportformat: \*.stl
	- Überhänge beachten
	- Wandstärke beachten
	- Ausrichtung beachten
	- Solides(Wasserdichtes) Modell erzeugen
- Lasercutter
	- Exportformat: \*.dxf
	- Auf volldefinierte Beziehungen achten (Längenangaben etc.)
	- Immer in einer Skizze und nicht in mehreren arbeiten
	- Geschlossene Konturen erzeugen
- CNC-Fräse
	- Exportformat: \*.stp
	- Materialdicke beachten
	- Ausrichtung beachten
	- Etc.

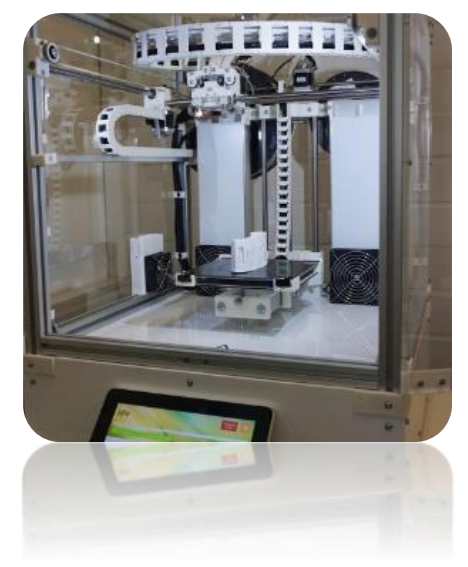

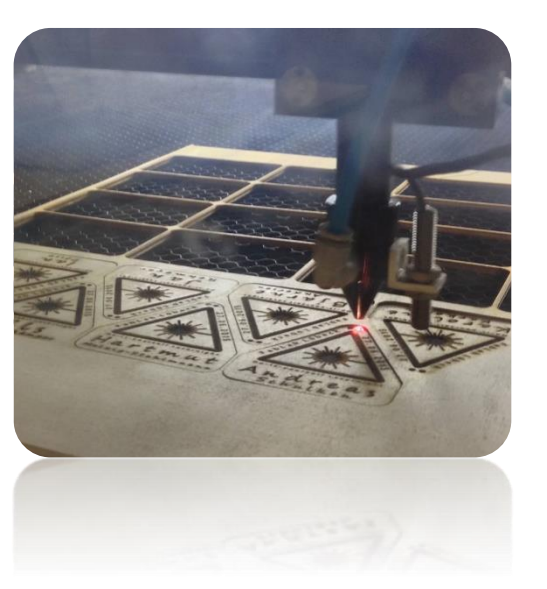

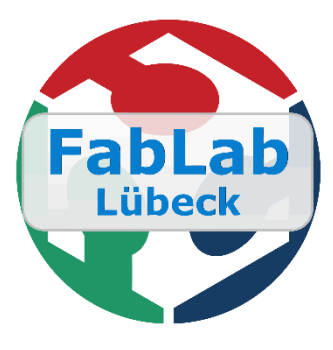

#### Los geht's

- 1. Fusion360 Übersicht
- 2. Fusion360 Zeichnung erstellen
	- 1. Wir konstruieren einen Smiley
- 3. Fusion360 im Dreidimensionalen
	- 1. Wir konstruieren eine Schraube

#### Fusion360 Übersicht

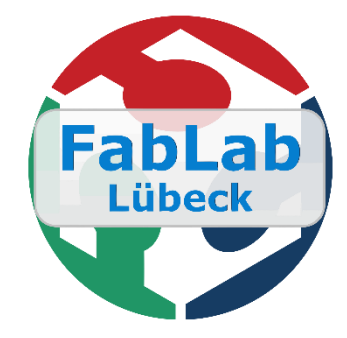

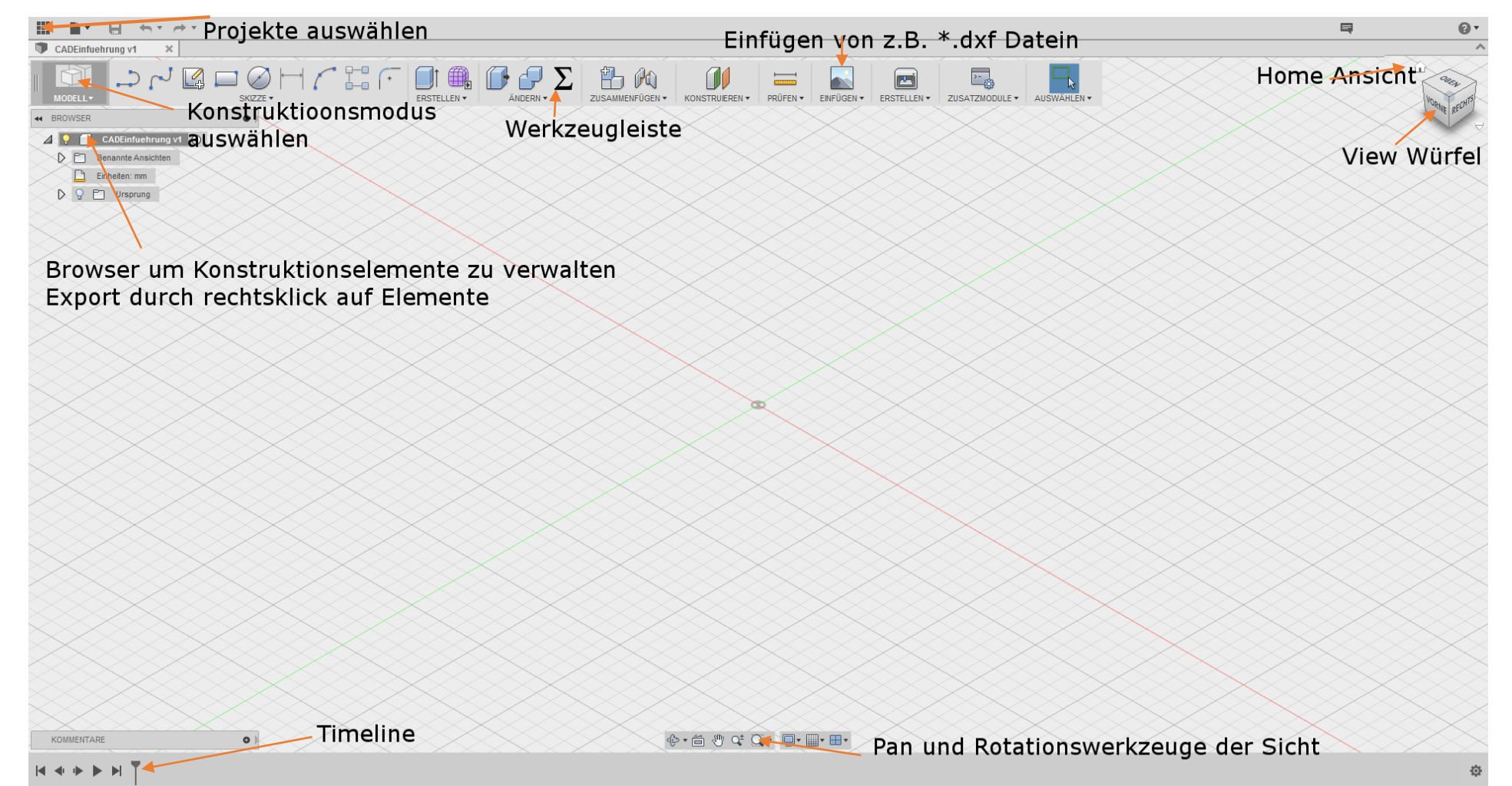

#### Fusion360 Zeichnung erstellen

Wir konstruieren einen Smiley

- Zeichenebene Festlegen
- Außenkontur zeichnen
- Augen zeichnen
- Mund zeichnen
- Zeichnung exportieren

Was lernen wir?

- Mit Zeichenwerkzeugen umgehen
- Konstruktionslinien erstellen
- Constrains setzen
- Mit Sketchpalette arbeiten
- \*.dxf Datei exportieren

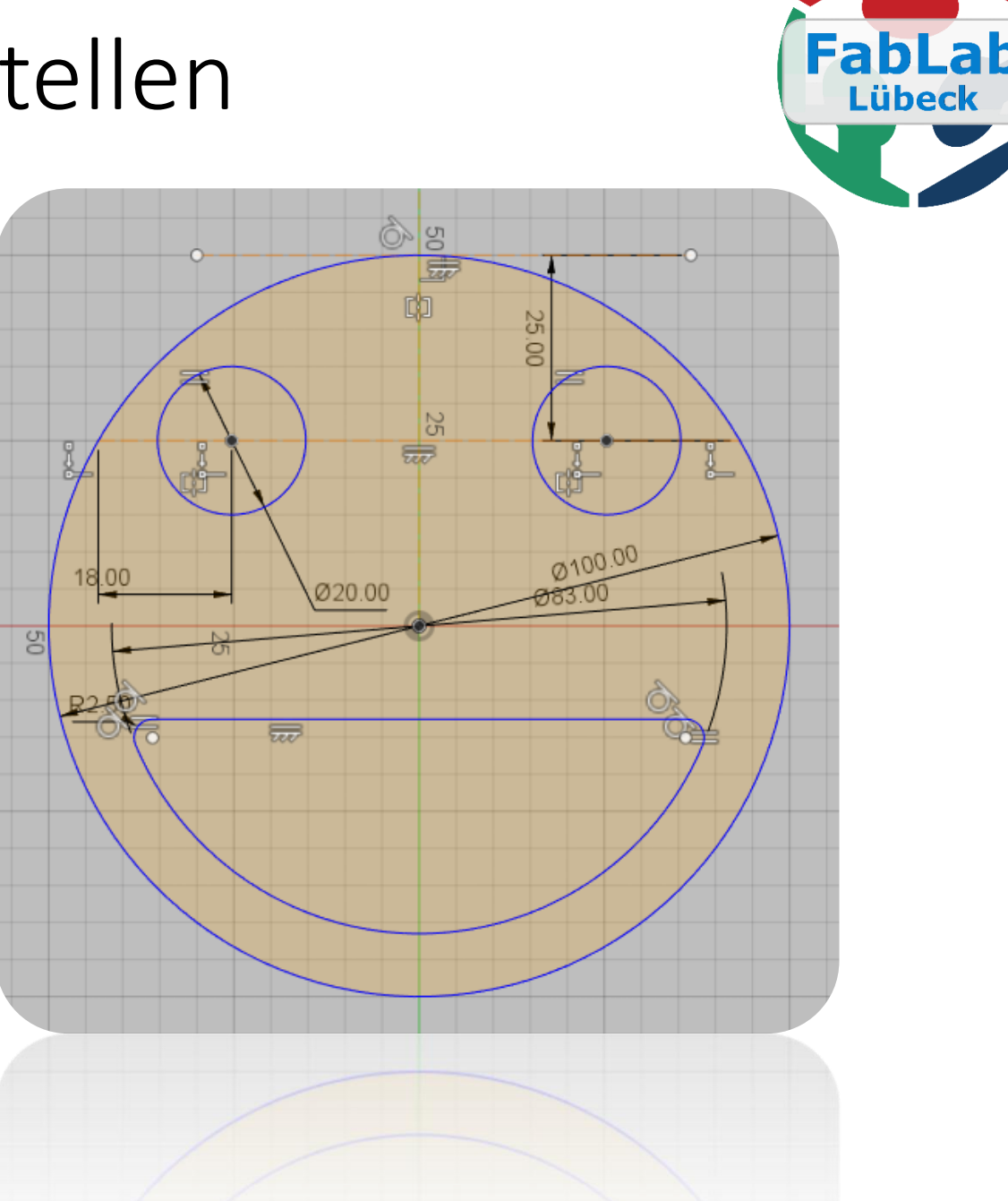

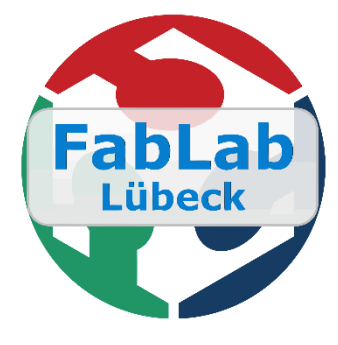

#### Zeichenebene festlegen

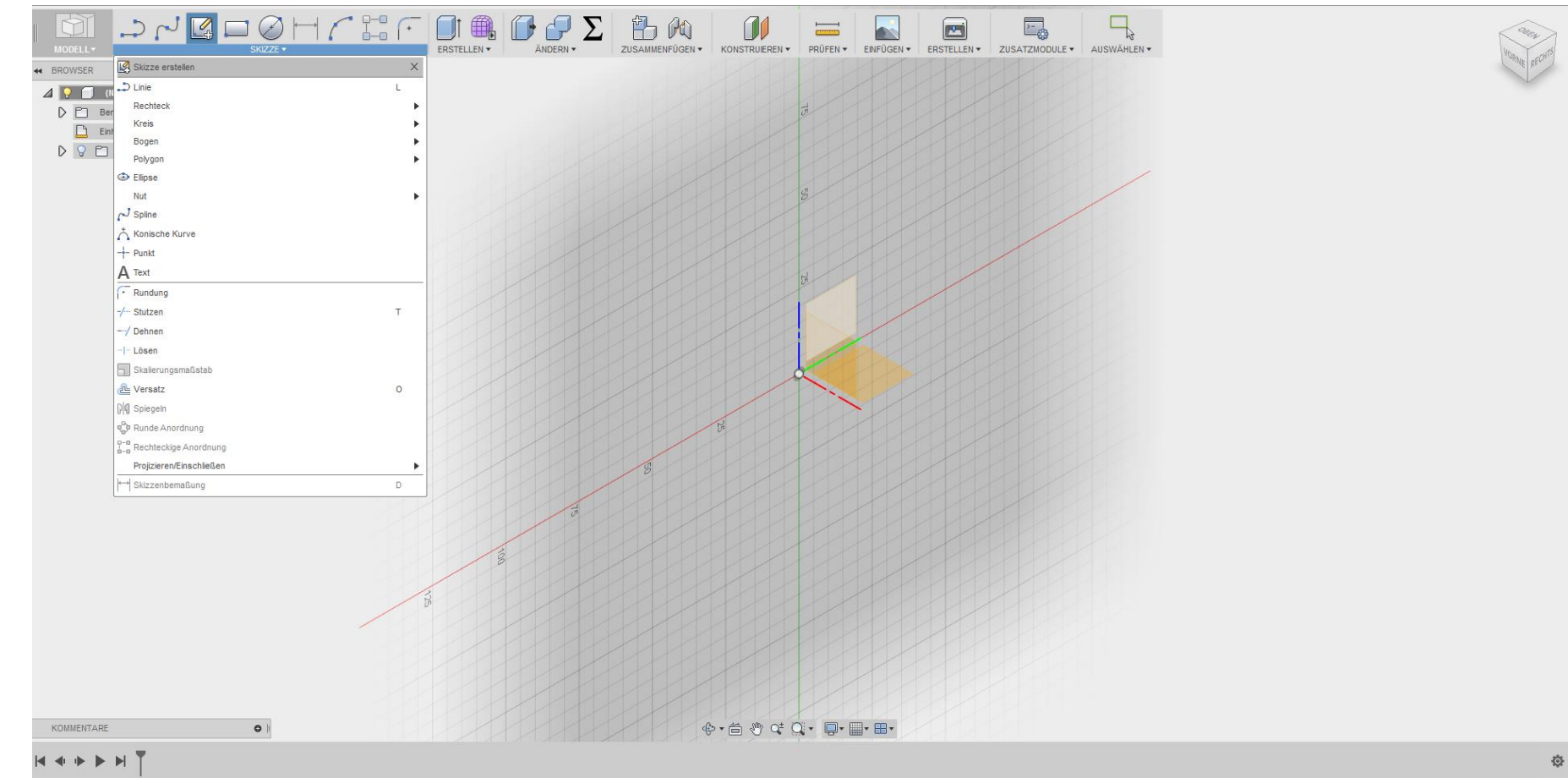

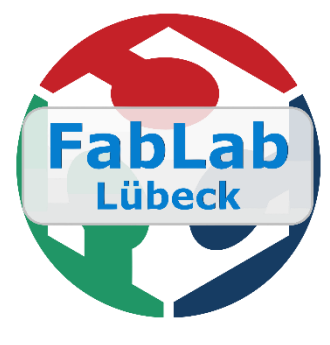

#### Außenkontur erstellen

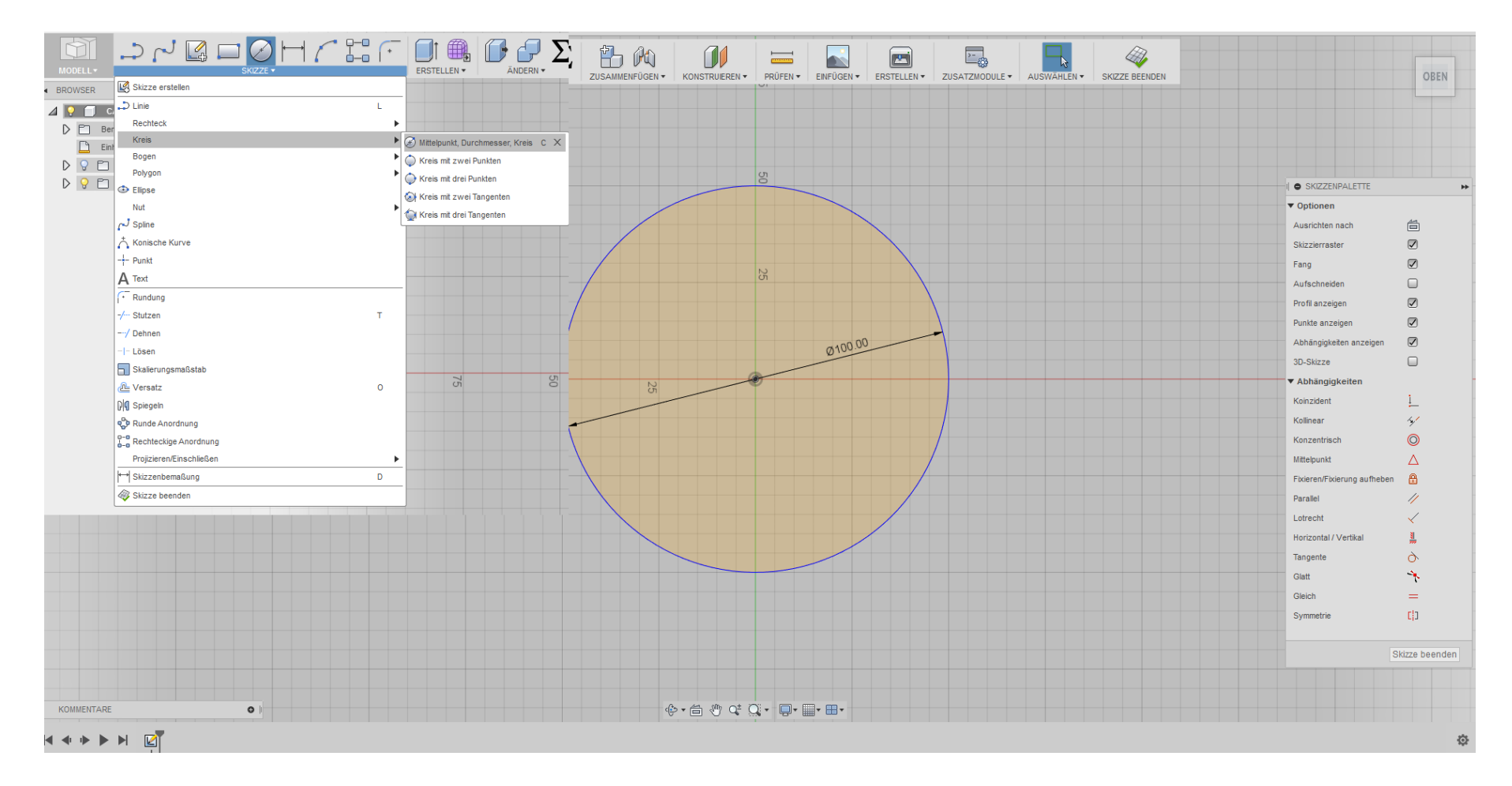

#### Augen erstellen Konstruktionslinien zeichnen

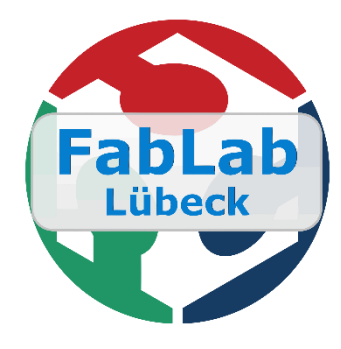

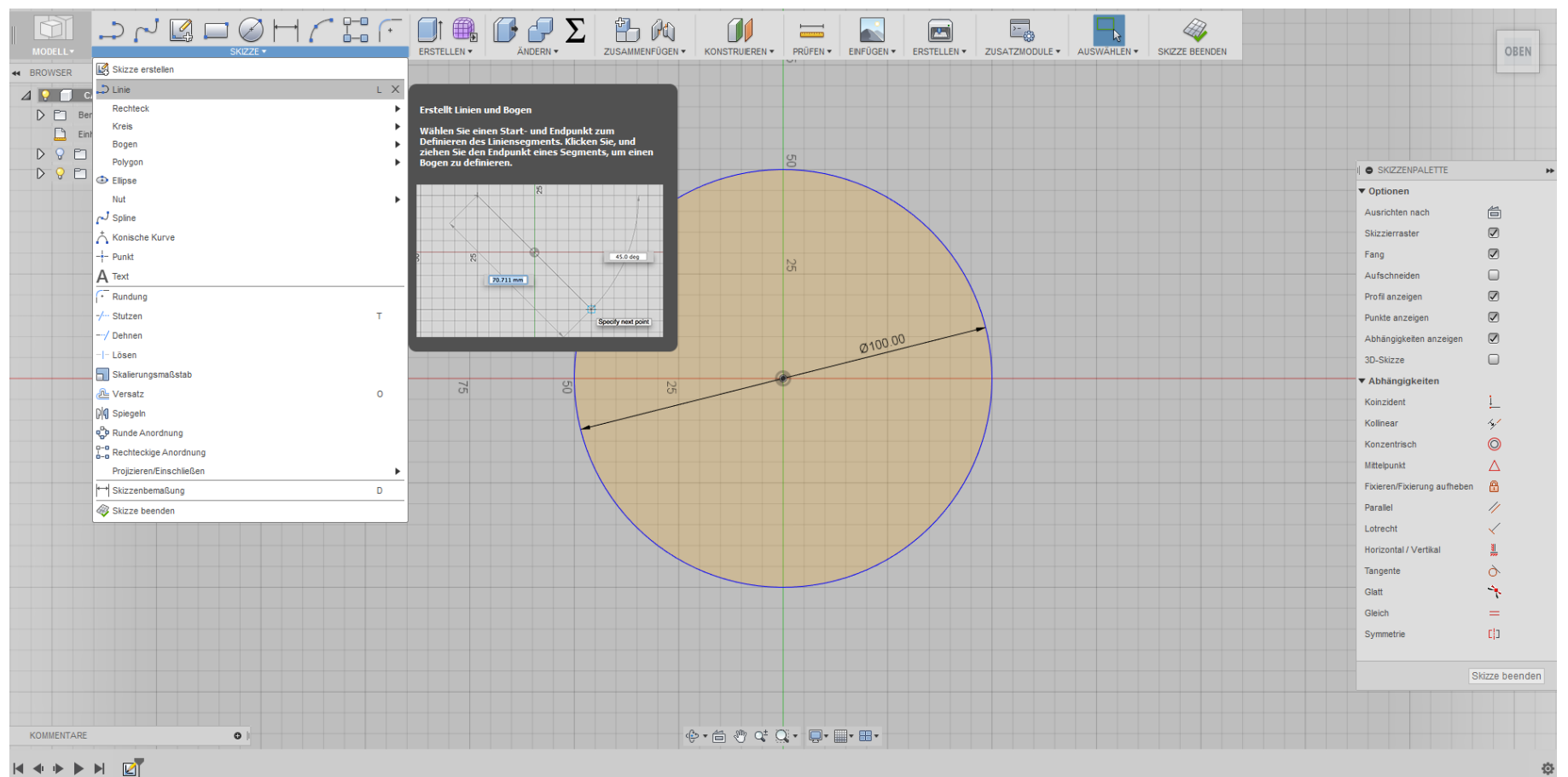

#### Augen erstellen Konstruktionslinien zeichnen

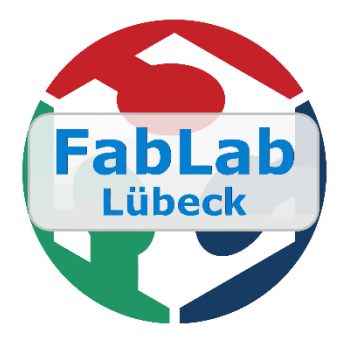

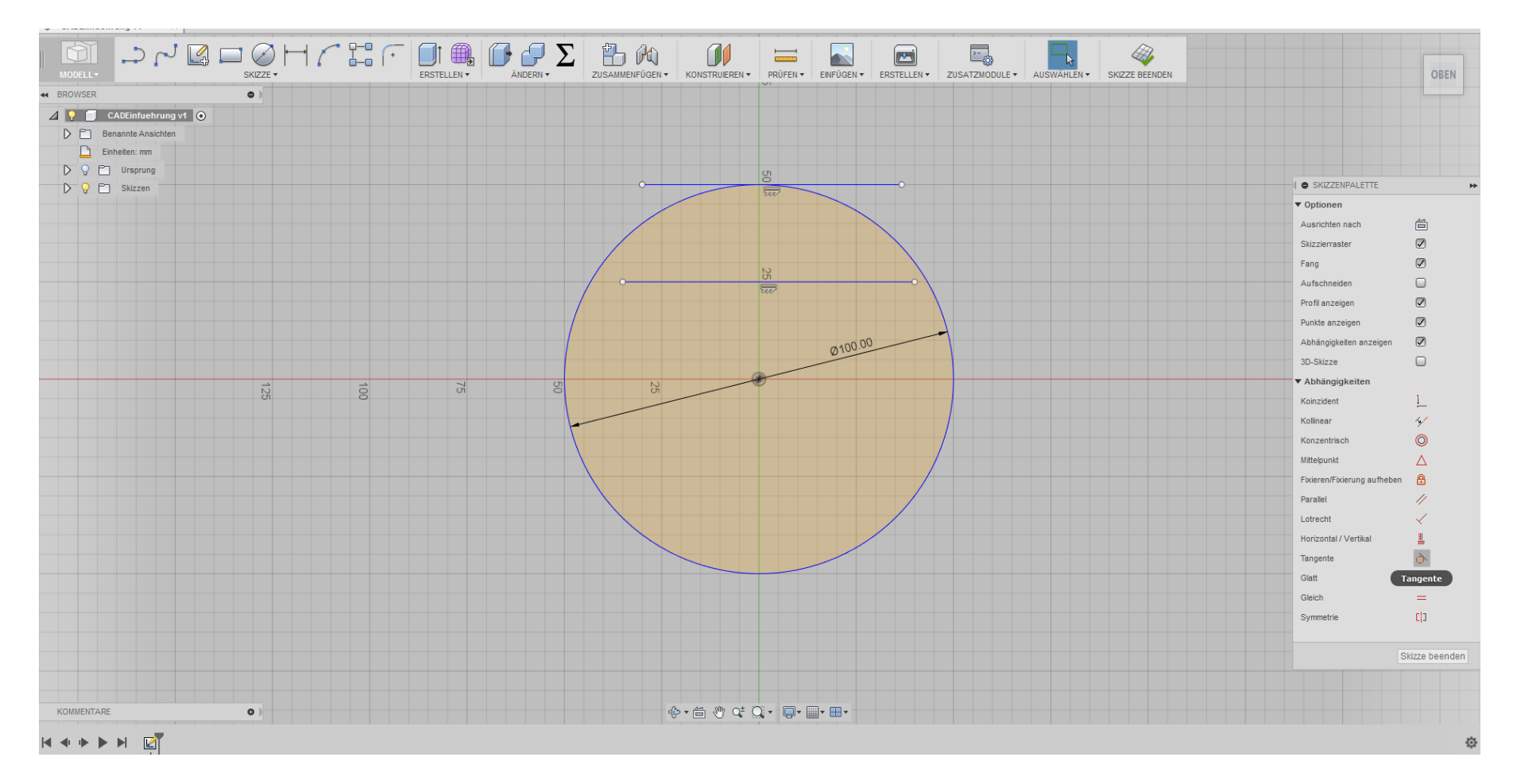

#### Augen erstellen Konstruktionslinie zeichnen - Dimensions setzen

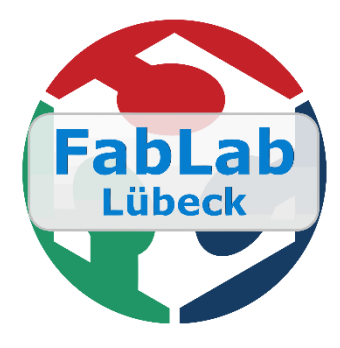

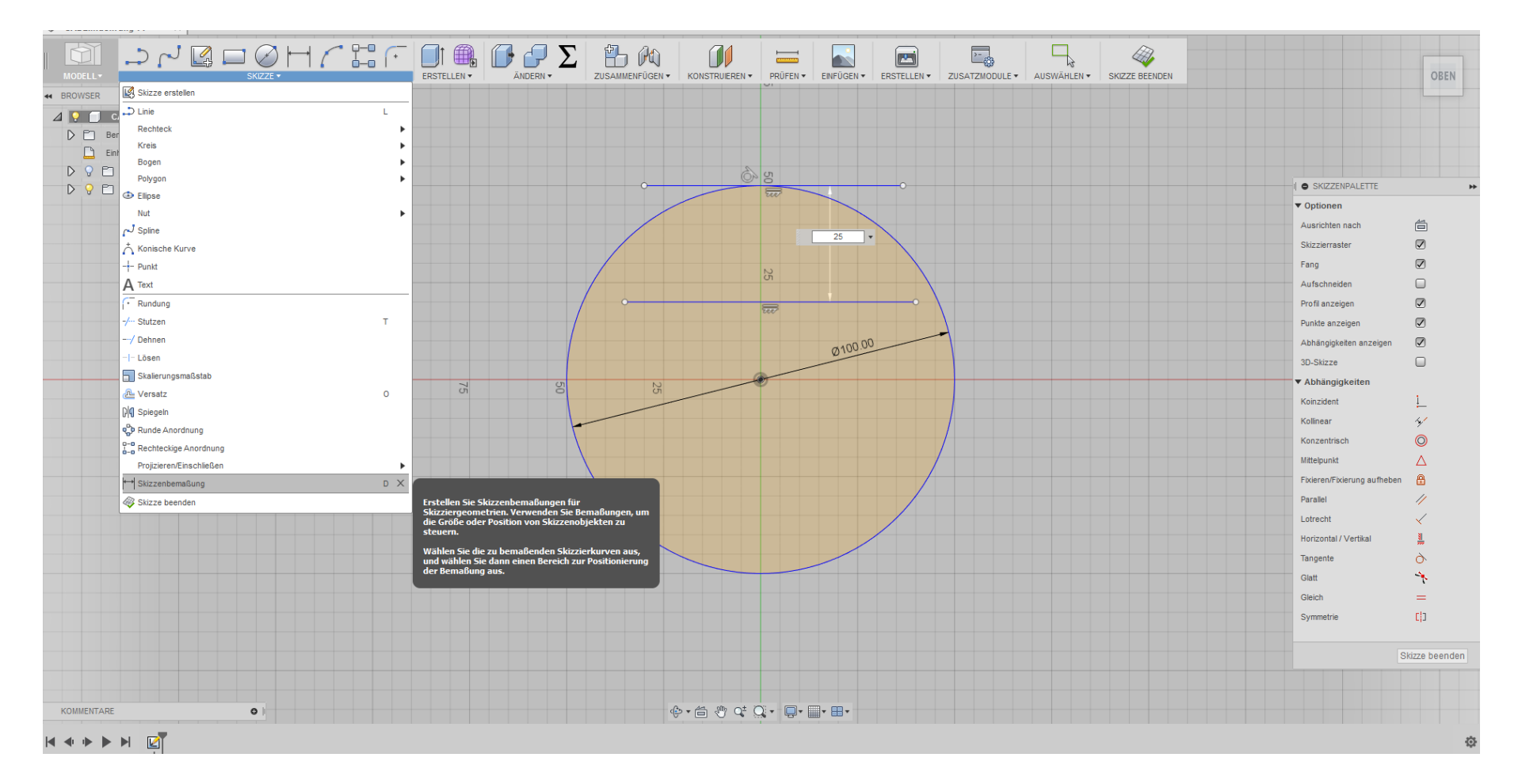

#### Augen erstellen Konstruktionslinie zeichnen - Extend line

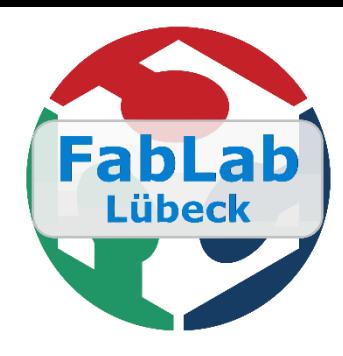

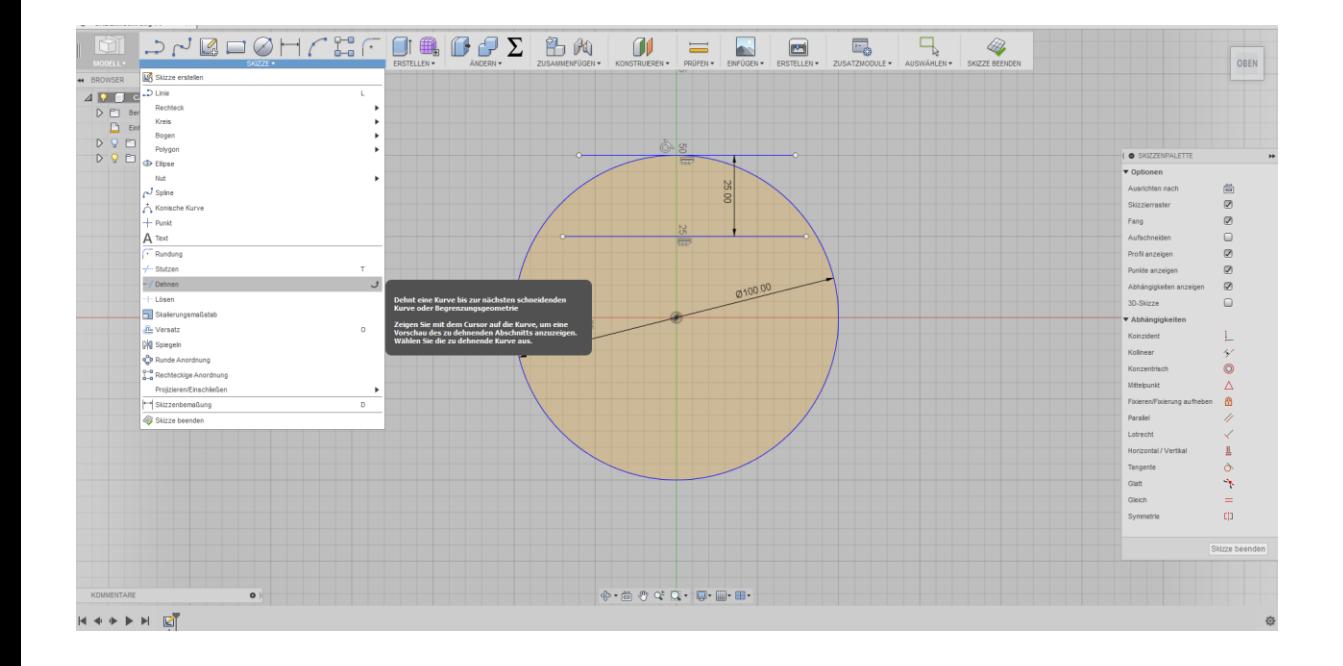

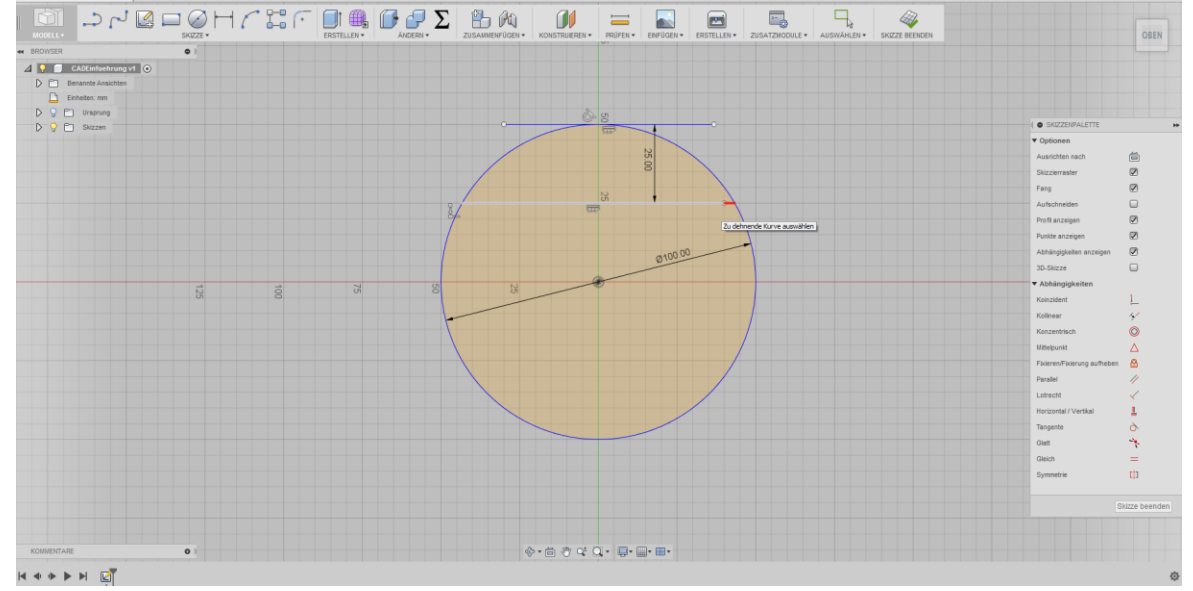

#### Augen erstellen Konstruktionslinie zeichnen - Linie umwandeln

![](_page_16_Picture_1.jpeg)

![](_page_16_Figure_2.jpeg)

![](_page_17_Picture_0.jpeg)

#### Augen erstellen Kreis zeichnen

![](_page_17_Figure_2.jpeg)

![](_page_18_Picture_0.jpeg)

#### Augen erstellen Sketchpalette- Equal

![](_page_18_Figure_2.jpeg)

#### Augen erstellen Augen ausrichten - Dimention

![](_page_19_Picture_1.jpeg)

![](_page_19_Figure_2.jpeg)

#### Augen erstellen Augen ausrichten - Symmetrie

![](_page_20_Picture_1.jpeg)

![](_page_20_Figure_2.jpeg)

#### Augen erstellen Augen ausrichten - Symmetrie

![](_page_21_Picture_1.jpeg)

![](_page_21_Figure_2.jpeg)

#### Augen erstellen Augen ausrichten - Symmetrie

![](_page_22_Picture_1.jpeg)

![](_page_22_Figure_2.jpeg)

![](_page_23_Picture_0.jpeg)

#### Mund zeichnen

![](_page_23_Picture_7.jpeg)

#### Mund zeichnen Überflüssige Linien entfernen

![](_page_24_Picture_1.jpeg)

![](_page_24_Figure_2.jpeg)

![](_page_25_Picture_0.jpeg)

#### Mund zeichnen Ecken abrunden

![](_page_25_Figure_2.jpeg)

## **FabLab** Lübeck

#### Zeichnung exportieren \*.dxf

![](_page_26_Figure_2.jpeg)

![](_page_27_Picture_0.jpeg)

# Ich habe es vergessen!

### Fusion360 im Dreidimensionalen

Wir konstruieren eine Schraube

- 1. Schraubenschaft erstellen (Zylinder)
- 2. Gewinde hinzufügen
- 3. Schraubenkopf erstellen (Polygon)
- 4. Schraubenkopf duplizieren
- 5. Schraubenelemente Joinen
- 6. Mutter erstellen
- 7. Mutter skalieren

![](_page_28_Picture_9.jpeg)

![](_page_29_Picture_0.jpeg)

#### 1. Schraubenschaft erstellen

![](_page_29_Figure_2.jpeg)

![](_page_30_Picture_0.jpeg)

#### 2. Gewinde hinzufügen

![](_page_30_Figure_2.jpeg)

![](_page_31_Picture_0.jpeg)

#### 3. Schraubenkopf erstellen (Polygon)

![](_page_31_Figure_2.jpeg)

![](_page_32_Picture_0.jpeg)

#### 3. Schraubenkopf erstellen (Polygon)

![](_page_32_Figure_2.jpeg)

![](_page_33_Picture_0.jpeg)

#### 3. Schraubenkopf erstellen (Polygon)

![](_page_33_Figure_2.jpeg)

#### 4. Schraubenkopf duplizieren

![](_page_34_Picture_1.jpeg)

![](_page_34_Figure_2.jpeg)

#### 4. Schraubenkopf duplizieren

![](_page_35_Picture_1.jpeg)

![](_page_35_Figure_2.jpeg)

![](_page_36_Picture_0.jpeg)

#### 5. Schraubenelemente Joinen

![](_page_36_Figure_2.jpeg)

![](_page_37_Picture_0.jpeg)

#### 6. Mutter erstellen

![](_page_37_Figure_2.jpeg)

![](_page_38_Picture_0.jpeg)

#### 6. Mutter erstellen

![](_page_38_Figure_2.jpeg)

![](_page_39_Picture_0.jpeg)

#### 7. Mutter skalieren

![](_page_39_Figure_2.jpeg)

#### Sonderschrauben

![](_page_40_Figure_1.jpeg)

![](_page_40_Figure_2.jpeg)

![](_page_40_Figure_3.jpeg)

![](_page_40_Figure_4.jpeg)